# **Ausführung**

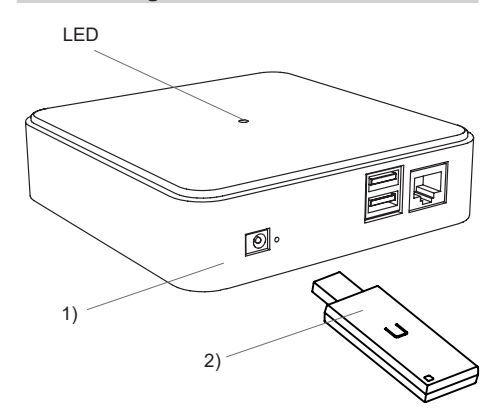

1) **APC01-SRV-A01** Control Center Server

2) **RX09E5026-02** USB-Transceiver

### **Technische Daten**

### **APC01 Control Server** Leistungsaufnahme: max. 3,5W (5V, 2A) Schnittstellen: 1x 100 MBit/s BaseT-Ethernet-Buchse 2x USB Wifi 802.11 b/g/n Bluetooth Prozessor: Cortex A7 Quad Core Hauptspeicher: 1 GB Flash: 4GB Abmessungen (B/L/H): 120/120/30mm Gewicht: 158 g

### **RX09 USB-Transceiver**

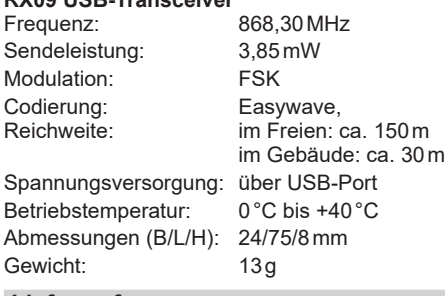

### **Lieferumfang**

APC01 Server, RX09 USB-Transceiver, Ethernet-Kabel (CAT 5), Steckernetzteil 230V, Bedienungsanleitung

### **Bestimmungsgemäßer Gebrauch**

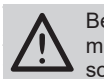

Bevor Sie das Produkt in Betrieb neh-**TIV** men, lesen Sie bitte diese Anleitung sorgfältig durch!

Beachten Sie auch die Bedienungsanleitungen der Funksender und Funksteuerungen sowie der Tunksender und Tunkstedert

**Sicherheitshinweise** Nehmen Sie keine eigenmächtigen Veränderungen am Gerät vor!

Lassen Sie nicht funktionierende Geräte vom Hersteller überprüfen.

# **Funktion**

Das APC01 Control Center in Kombination mit dem RX09 USB-Transceiver stellt die Zentrale einer Easywave-Gebäudeinstallation dar.

Durch den RX09 ist die Ansteuerung von Easywave-Geräten mit einem Android bzw. Apple Smartphone oder Tablet möglich.

Zu den Funktionen gehören u.a.:

- das Erstellen von Szenen,
- zeitgesteuertes Ausführen von Schaltbefehlen,
- Logische Verknüpfung von Sensoren und Aktoren,
- Astrofunktion,
- Push Benachrichtigungen,
- Einbindung von Alexa,
- Wetterdaten als Auslöser für Szenen. Fernzugriff (kostenpflichtige Remote-
- Funktion benötigt).

Bis zu 64 Geräte können verwaltet werden.

## **Inbetriebnahme**

**1. Control Center anschließen**

 Verbinden Sie das Steckernetzteil mit dem Server und stecken Sie das Netzteil anschließend in eine 230V-Steckdose. Stecken Sie den RX09 in einen der USB-Ports. Nach ca. 30 s ist der Server betriebsbereit.

**2. Verbindung zwischen Control Center und dem Heimnetz herstellen**

 Verbinden Sie den Server über ein Netzwerkkabel mit dem lokalen Netzwerk bzw. dem Netzwerk-Anschluss Ihres Routers. Stellen Sie sicher, dass die DHCP Funktion des Routers aktiviert ist.

**3. Funksender und Empfänger in Betrieb nehmen**

Lesen Sie hierzu die Bedienungsanleitungen der genutzten Funksender oder -empfänger.

**4. Easywave CCapp starten**

Laden und installieren Sie die "Easywave CCapp" aus dem Appstore.

 Verbinden Sie das Smartphone/Tablet per WLAN mit dem gleichen Netzwerk, wie den APC01. Starten Sie die "Easywave CCapp" auf dem Smartphone/Tablet.

Die Anmeldedaten für den ersten Login lauten:

(Benutzer)Name: **Admin** Passwort<sup>:</sup>

### **5. Control Center programmieren**

 Räume, Geräte und Szenen anlegen und mit den gwünschten Funk-Produkten verknüpfen. Befolgen Sie hierzu die Anweisungen in der App.

**Hinweis:** Sollte die Internetverbindung per Ethernetkabel nicht möglich sein, kann der APC01 auch in ein bestehendes WLAN-Netz eingebunden werden. Der Server stellt für die Einrichtung, in den ersten 10 Minuten nach dem Einschalten, eine Bluetooth-Verbindung zur Verfügung (blaue LED blinkt).

Stellen Sie sicher, dass Bluetooth auch auf Ihrem Handy/Tablet eingeschaltet ist und die Easywave-App die entsprechenden Berechtigungen hat. Bitte beachten Sie, dass die App auch Zugriff auf den Standort benötigt, um eine Bluetooth-Verbindung herstellen zu können.

Gehen Sie anschließend wie folgt vor:

- 1. Trennen Sie den APC01 für ca. 10s von der Spannungsversorgung.
- 2. Stellen Sie die Spannungsversorgung wieder her. Warten Sie, bis die LED am APC01 blau blinkt.
- 3. Starten Sie die Easywave-App und klicken Sie auf "Ersteinrichtung starten" oder die "Server hinzufügen" Schaltfläche (+).
- 4. Nachdem die App erfolglos nach einem Server gesucht hat, klicken Sie auf "WLAN-Server konfigurieren".
- 5. Die App sucht nun per Bluetooth nach einem Server. Wählen Sie den gewünschten Server, sowie das zu verwendende WLAN aus.
	- Die SSID des zu verwendenden WLANs muss für diese Zeit auf "sichtbar" geschaltet sein!
- 6. Geben Sie das Passwort des gewählten WLAN-Netzes ein, der Server verbindet sich anschließend mit dem WLAN-Netz und kann verwendet werden.

# **Signalisierung**

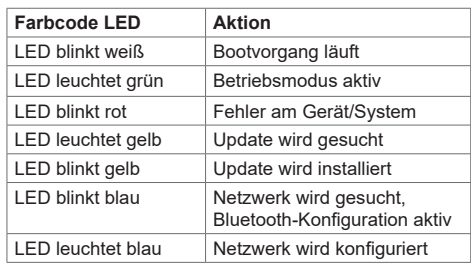

## **Fehlerbehebung**

Der Funkempfänger reagiert nicht:

- Überprüfen Sie den Montageort auf eine ungehinderte Funkverbindung zwischen Serverund Funkempfänger.
- Lernen Sie ggf. den Sendecode erneut in den Funkempfänger ein.
- Unter Umständen kann es zu Störungen durch weitere Funkprodukte kommen, welche die gleiche Frequenz benutzen und in unmittelbarer Nähe arbeiten.

Der Server reagiert nicht auf Funksender:

- Stellen Sie sicher, dass sich der Server in Reichweite des Senders befindet.
- Wechseln Sie ggf. die Batterien des Senders.

## **Entsorgungshinweise**

**Altgeräte dürfen nicht mit dem Hausmüll entsorgt werden!**

Entsorgen Sie Altgeräte über eine Sammelstelle für Elektronikschrott oder über Ihren Fachhändler.

Entsorgen Sie das Verpackungsmaterial in die Sammelbehälter für Pappe, Papier und Kunststoffe.

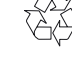

# **Gewährleistung**

Innerhalb der gesetzlichen Garantiezeit beseitigen wir unentgeltlich Mängel des Gerätes, die auf Material- oder Herstellungsfehler beruhen, durch Reparatur oder Umtausch.

Die Garantie erlischt bei Fremdeingriff.

### **Konformität**

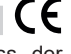

Hiermit erklärt ELDAT EaS GmbH, dass der Funkanlagentyp APC01 der Richtlinie 2014/53/EU entspricht.

Der vollständige Text der EU-Konformitätserklärung ist unter der folgenden Internetadresse verfügbar: www.eldat.de

# **Kundendienst**

Sollten trotz sachgerechter Handhabung Störungen auftreten oder wurde das Gerät beschädigt, wenden Sie sich bitte an Ihren Händler oder an den Hersteller.

# **ELDAT EaS GmbH**

Im Gewerbepark 14 15711 Königs Wusterhausen **Deutschland** Telefon: +49 3375 / 90 37-310<br>Telefax: +49 3375 / 90 37-90 +49 3375 / 90 37-90 Internet: www.eldat.de E-Mail: info@eldat.de

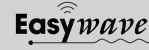